$\mathcal{L} \simeq$ ))ー 情報サービスについて – このコラムでは、Express5800シリーズに関する情報サービスについてお知らせします。 ● http://nec8.com Express5800シリーズに関するさまざまな情 ნნდ არსასფ ა−ად ∧სძც<br>|ე|მდ‡ ცარაას მ∎⊞ ს}-მა⊞-Զ 報が盛りだくさんのホームページです。ぜひお  $\frac{1}{2}$  and  $\frac{1}{2}$ 立ち寄りください。 ◎番街 ⓦ http://club.express.nec.co.jp ●<br>● TOP ●ソリューション ● 購入ガイド ●サポート情報 ●ショッピング Express5800シリーズをご利用のお客様を対 等価品コーナー 象にさまざまな特典やサービスを提供する 。<br>ClubExpressのホームページです。<mark>お客様登録</mark> **Receive** や登録の変更もできます。 **VersaPro** ⓦ http://www.fielding.nec.co.jp **Mrs** SASERLAND NECフィールディング(株)のホームページで す。メンテナンス、ソリューション、用品、施設工 · 最新2P2(2000型プロセッサエ4004)を<br>LA再想数ワークステーションがついます! レスリリース ©3ステップアドバイザ<br>入手MSS: ©TWスナビ<br>バススタミ mmorrace.soトでサポート 事などの情報をご紹介しています。 ·<br>個子をNEについての開催を変更しました 9 09-49 また、Express5800シリーズに関するご質問・ご相 http://nec8.com/ 談は「ファーストコンタクトセンター」でお受けし ています。(電話番号のかけまちがいが増えており ます。番号をよくお確かめの上、おかけください。) ファーストコンタクトセンター TEL. 03-3455-5800(代表)

受付時間 / 9:00~12:00、13:00~17:00 月曜日~金曜日(祝祭日を除く)

お手入れは、電源プラグをコンセントから抜いて行ってください。電源コードを<br>接続したまま本装置内の部品に触ると感電するおそれがあります。また、電源ブ<br>ラグはときどき抜いて、乾いた布でほこりやゴミをよくふき取ってください。ほ こりがたまったままで、水滴などが付くと発熱し、火災の原因となるおそれがあ ります。

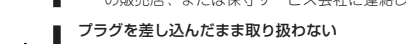

このようなトラブルを回避するために市販の消去用ソフトウェア(有償)またはサ ビス(有償)を利用し、確実にデータを処分することを強くお勧めします。データの 消去についての詳細は、お買い求めの販売店にお問い合わせください。

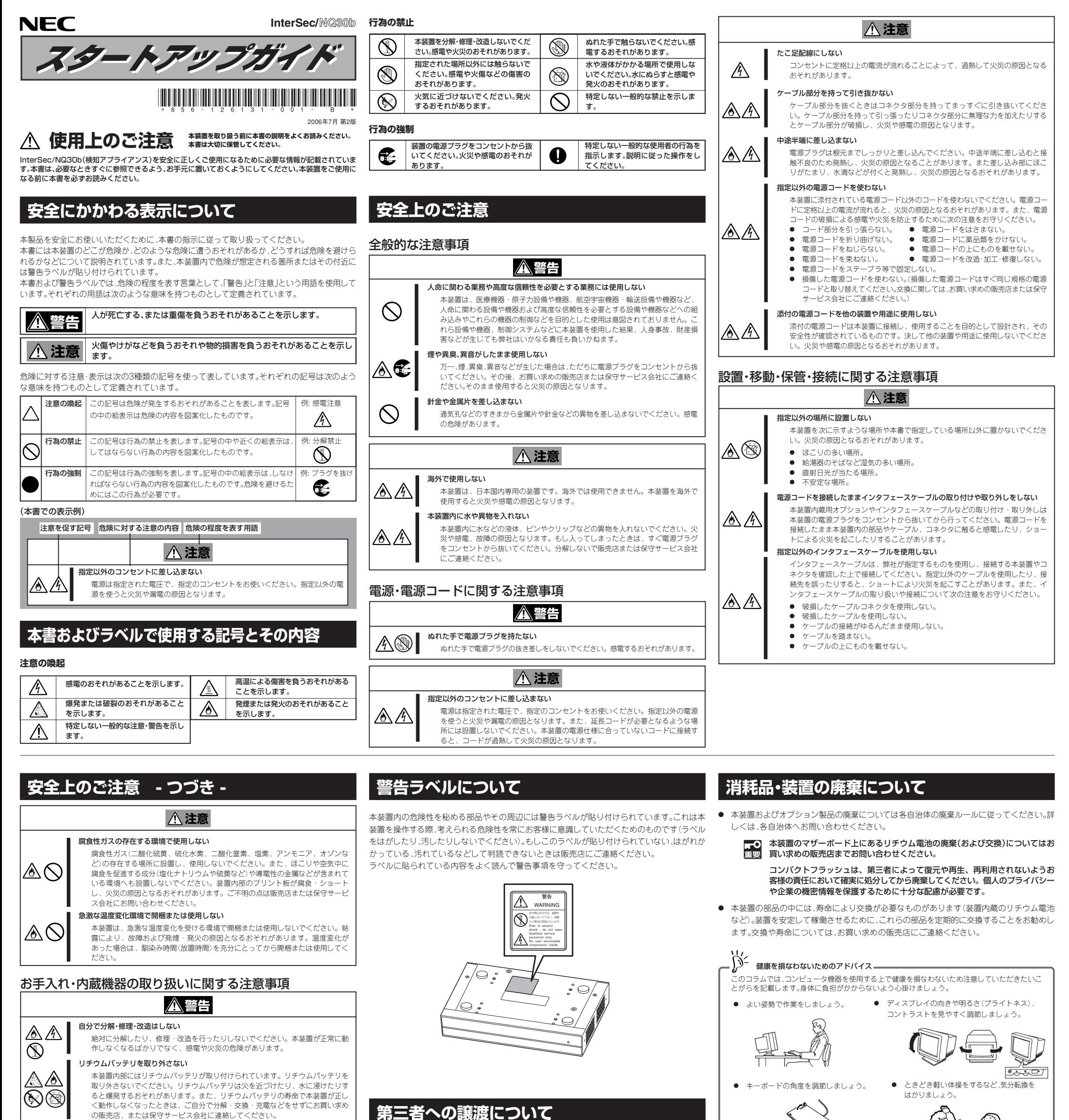

本体または本体に添付されているものを第三者に譲渡(または売却)するときは、次の注意を守っ てください。

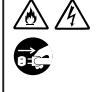

本装置を第三者へ譲渡(または売却)する場合には、本書を一緒にお渡しください。

- コンパクトフラッシュ内のデータについて
- まま 譲渡する装置内に搭載されているコンパクトフラッシュに保存されている大切な データ(例えば顧客情報や企業の経理情報など)が第三者へ漏洩することのないよう にお客様の責任において確実に処分してください。
	- オペレーティングシステムの「フォーマット」コマンドでは見た目は消去されたよう に見えますが、実際のデータは書き込まれたままの状態にあります。完全に消去さ れていないデータは、特殊なソフトウェアにより復元され、予期せぬ用途に転用さ れるおそれがあります。

なお、データの処分をしないまま、譲渡(または売却)し、大切なデータが漏洩され た場合、その責任は負いかねます。

● 添付のソフトウェアについて

本装置を添付のソフトウェアを第三者に譲渡(売却)する場合には、以下の条件を満たす必要 があります。

- ー 添付されているすべてのものを譲渡し、譲渡した側は一切の複製物を保持しないこと。
- ー 各ソフトウェアに添付されている『ソフトウェアのご使用条件』の譲渡、移転に関する条 件を満たすこと。
- 譲渡、移転が認められていないソフトウェアについては、インストールした装置から削除 した後、譲渡すること。

## 運用中の注意事項

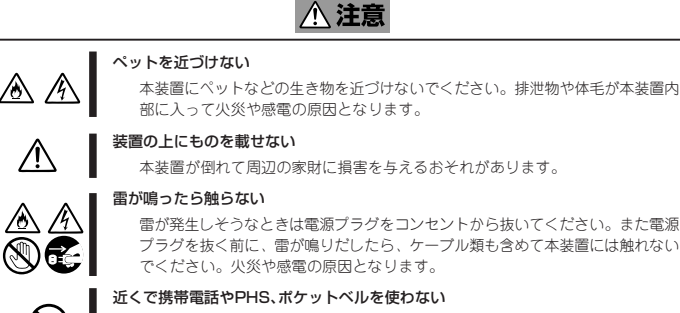

本装置のそばでは携帯電話やPHS、ポケットベルの電源をOFFにしておいてくだ さい。電波による誤動作の原因となります。

#### ● 本体について

# **Step 4 システムをセットアップする**

#### **本装置をお使いになれる状態にセットアップするには、以下の2種類の方法があります。**

#### USBメモリで設定する場合

- ① 「SecureVisor SiteManagerインストールマニュアル」を参照し、管理サーバにSecureVisor SiteManagerをインストールしてください。
- ② USBメモリに設定ファイル(下記の例を参考)をsvconfig.txt(すべて半角小文字)という名前で作成してください。アドレスなどのパラメータは適切に変更してください。 エージェント名は、1~32文字の半角英数文字列を使用してください。

- 以下の5項目は必須パラメータです。
	- ー Password (Version3.1の場合のみ)<br>ー AgentName
	- ー AgentName
	- ー IpAddress
	- ー NetworkMask
- ー ManagerAddress
- ③ USBメモリをInterSec/NQ30bに差し込み、電源コードをコンセントに差し込み、電源ランプが緑色に点灯するのを確認してください。

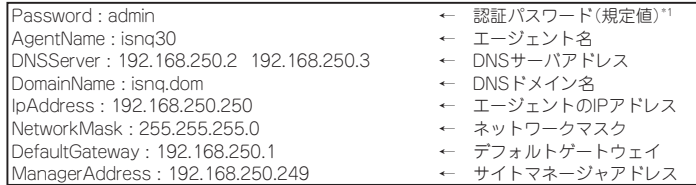

\*1:この指定はVersion3.1のみ有効です。Version2.2の場合は指定しないでください。

- ④ 「SecureVisor SiteManagerインストールマニュアル」を参照し、SiteManagerのサイトコンソールなどから収集開始などの操作を行ってください。
- ⑤ USBメモリを抜いてください。
- 

#### TELNETで設定する場合

● SecureVisor SiteManagerに関しては、以下の情報サイトをご覧ください。 http://www.sw.nec.co.jp/middle/WebSAM/products/SecureVisor/index.html

- ① 「SecureVisor SiteManagerインストールマニュアル」を参照し、管理サーバにSecureVisor SiteManagerをインストールしてください。
- ② InterSec/NQ30bの電源コードをコンセントに差し、電源ランプが緑色に点灯するのを確認してください。
- ③ 設定用のPCに、192.168.250.n(nは1~249の任意の値)のIPアドレスを設定し、InterSec/NQ30bと同じLANに接続してください。
- ④ 設定用のPCで[スタート]ー[(すべての)プログラム]ー[アクセサリ]ー[コマンドプロンプト]を起動し、以下の例を参考に必要なパラメータ設定を行ってください。 アドレスなどのパラメータは適切に変更してください。エージェント名は、1~32文字の半角英数文字列を使用してください。

\*1:Version2.2の場合の設定

\*2:Version3.1の場合の設定

⑤ 「SecureVisor SiteManagerインストールマニュアル」を参照し、SiteManagerのサイトコンソールなどから収集開始などの操作を行ってください。

Tag-VLAN機能の設定方法につきましては、SecureVisor Version3.1インストールCD-ROM内のマニュアルをご参照ください。

InterSec/NQ30bに関しては以下の情報サイトをご覧ください。

http://www.express.nec.co.jp/care/user/InterSec\_guide.html

**本装置の各部の名称を次に示します。**

**Step 5 お客様登録をする**

**添付の「お客様登録申込書」またはインターネット(WWW)を利用して 登録を行います。**

**添付の「お客様登録申込書」に必要事項を記入の上、「エクスプレス受付 センター」までご返送ください。返送していただいたお客様は、 「ClubExpress会員」に登録させていただきます。「ClubExpress会 員」は、インターネットからも登録手続きが行えます。**

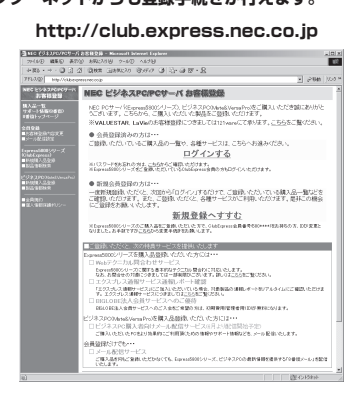

### **また、Express5800シリーズをはじめとするさまざまな製品の情報 は以下のインターネット情報サイトにあります。ご覧ください。**

**[NEC8番街] http://nec8.com**

- ⓦ 本体 ⓦ お客様登録申込書
- (本体梱包箱に貼り付けられています) 構成<br>電源コード ● 電源コード
- 台隊豆露中必言<br>スタートアップガイド(本書)<br>構成品表
- **Step 3 製品機能**

**以上でInterSec/NQ30bのセットアップは完了です。 ご利用の環境に合わせてその他使用するアプリケーションのインストー**

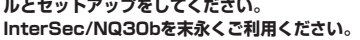

InterSec/NQ30bに関するご質問・ご相談は「ファーストコンタクトセンター」でお受け しています。(電話番号のかけまちがいが増えております。番号をよくお確かめの上、お かけください。)

#### **ファーストコンタクトセンター TEL. 03-3455-5800(代表)**

受付時間 / 9:00~12:00、13:00~17:00 月曜日~金曜日(祝祭日を除く)

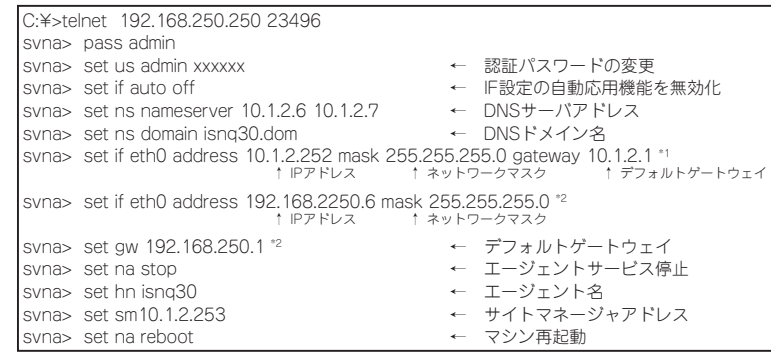

# **Step 1 添付品を確認する**

# **添付の構成品表を参照してください。**

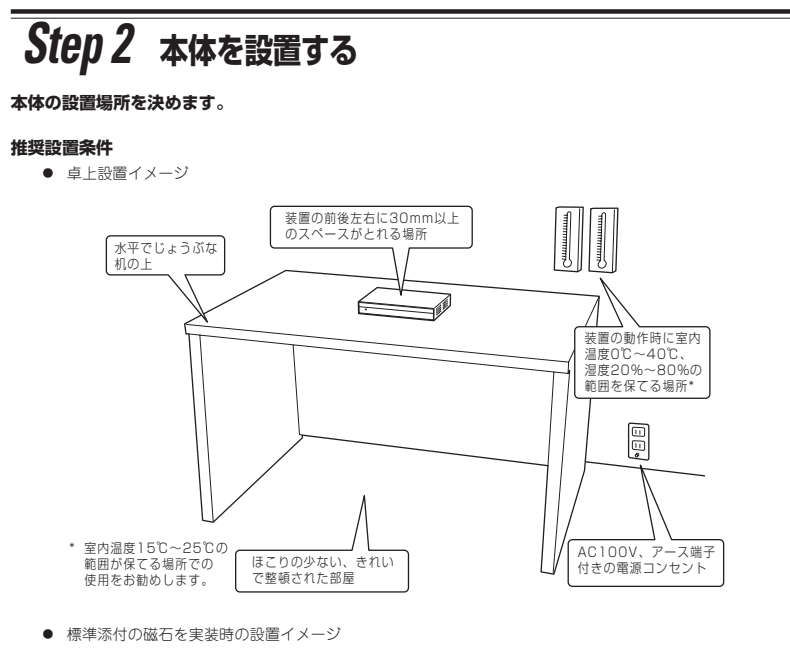

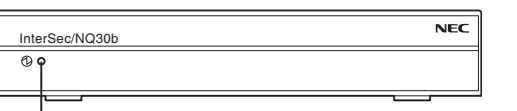

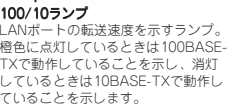

本体とHUBに電力が供給されていて、かつ正 常に接続されている間、緑色に点灯します。 (LINK) ネットワークポートが送受信を行っていると きに緑色に点灯します。(ACT)

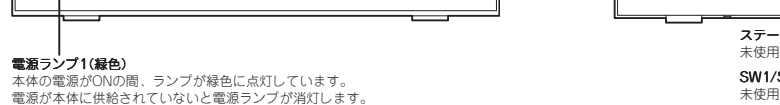

USBコネクタ(Port1)

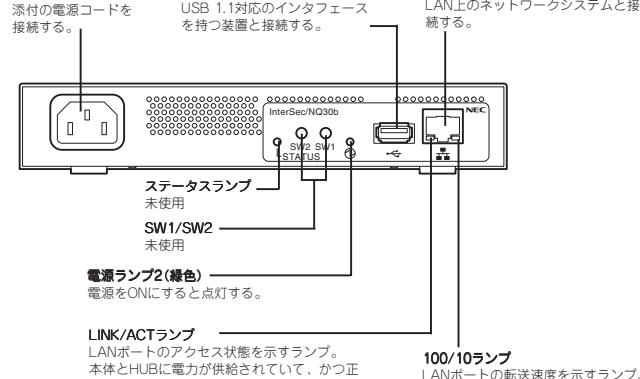

このマニュアルは再生紙を使用しています。

**© NEC Corporation 2006 NECの許可なく複製・改変などを行うことはできません。**

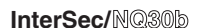

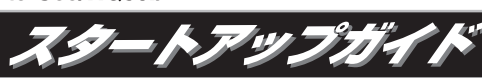

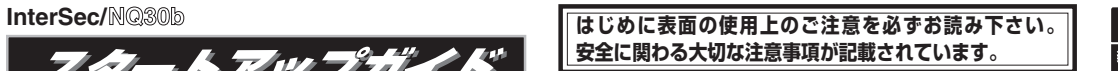

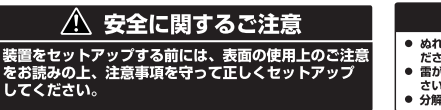

△警告

**箱を開けてから装置を使えるようになるまでの手順を説明しま す。このスタートアップガイドに従って作業してください。**

100BASE-TX/10BASE-Tコネクタ

● 標準添付の磁石取り付け方

電源コネクタ

ぬれた手で電源プラグの抜き差しをしないでください。感電するおそれがあります。<br>ださい。感電するおそれがあります。<br>電力鳴り出したら電源コードに触らないでくだ<br>さい。落雷による感電のおそれがあります。<br>分解・修理・改造を行わないでください。

△注意 ● 水、湿気、ほこり、油、煙の多い場所、また直射日光の当たる<br>- 場所に設置しないでください。 **- 場所に設置しないこくたとい。**<br>● 装置に添付されている電源コード以外を使用しないでください。 ● 電源コードは指定の電圧、コンセントに接続してください。<br>● 電源コードはタコ足配線にしないでください。

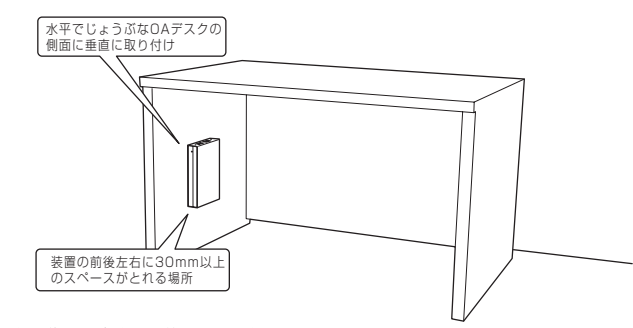

- 
- 
- 磁石を使用して高所に取り付けないでください。<br>振動や衝撃の多い場所、および不安定な場所には設置しないでください。<br>OAデスクなどに磁石で装置を取り付けた状態で装置をすらさないでください<br>磁石にフロッピーディスプレイなど磁気の影響を受けやすい電子機器に近づけると故障の原因となる恐れがあります。 \* \* \* \* \*
- 
- \* OAデスクの大开板等、装置か逆さになるような取り付けはしないでください。<br>\* OAデスクの側面に設置する際、コネクタ部が上下にくるような取り付けはしないでください。

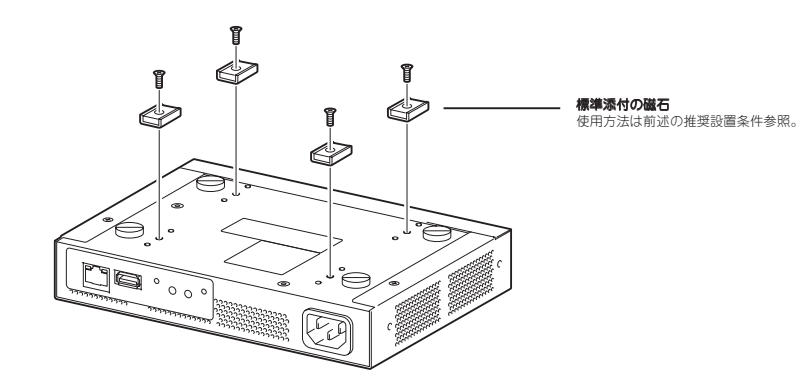

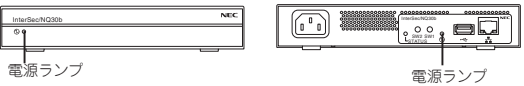